#### Visual Studio

# VISUAL STUDIO (VS)

- **• Integrated Development Environment (IDE)**  интегрированная среда разработчика
- IDE это набор инструментов разработчика ПО, собранный в составе единого приложения и облегчающий труд программиста при написании приложений
- В центре VS находится среда программирования (платформа) – .**NET Framework**
- Платформа .**NET Framework** представляет среду управляемого выполнения, возможности упрощения разработки и развертывания, а также возможности интеграции со многими языками программирования

# VISUAL STUDIO (VS)

- Включает языки программирования:
	- Visual Basic (VB)
	- Visual C#
	- Visual C++
	- Visual F#
- Существенный положительный эффект достигается при групповой разработке
- Над одним проектом могут работать программисты на C#, VB, C++, при этом среда обеспечивает совместимость программных частей, написанных на разных языках

# Visual Studio

- Позволяет создавать
	- настольные прикладные системы
		- Приложения **Windows Forms** могут быть как независимыми так и управляться данными.
	- корпоративные Web приложения (технология ASP.NET, aspx страницы)

# Основные типы проектов

- Windows
- Web (ASP.NET)
- Smart device
- Office
- DateBase

#### Основные стили интерфейсов пользователя

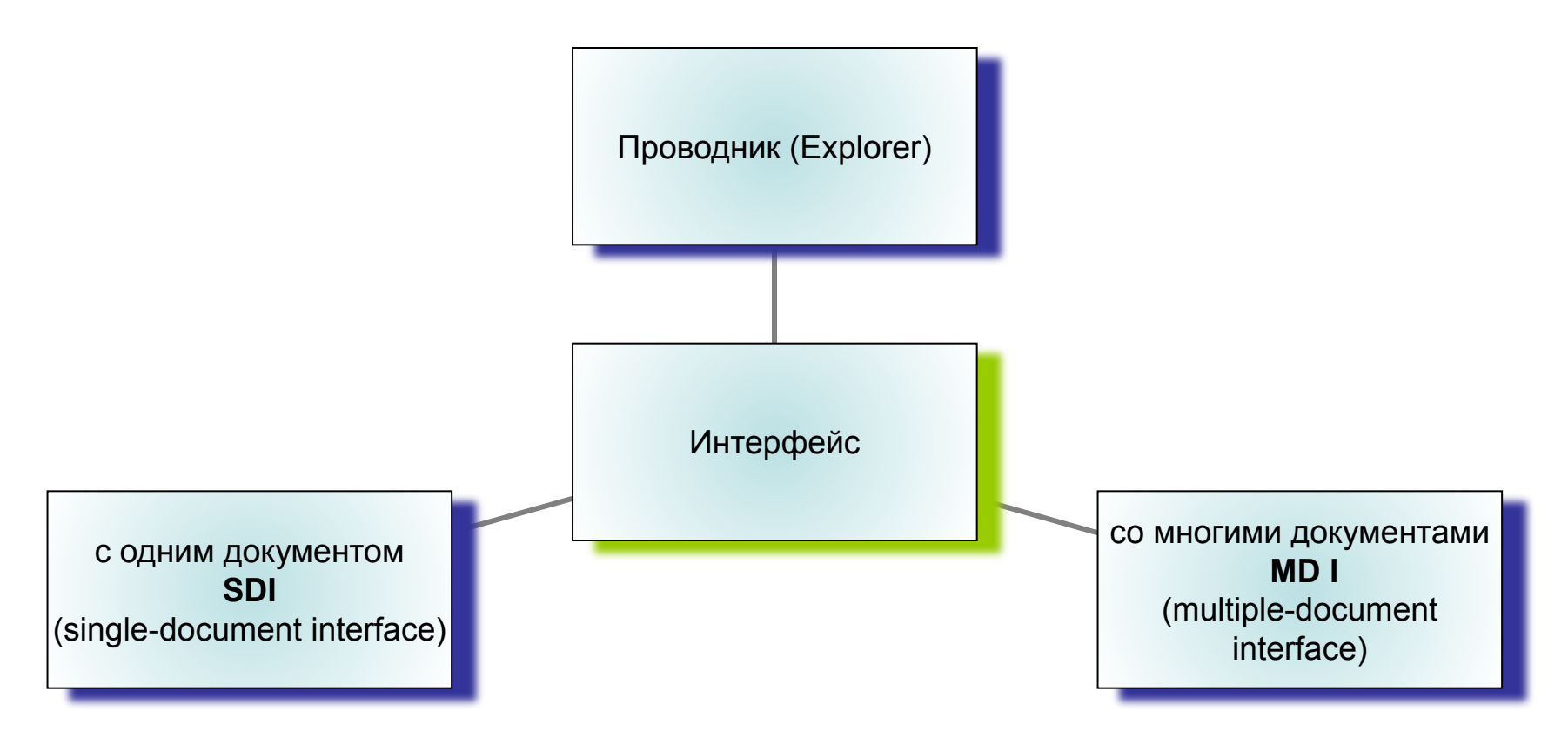

# MDI приложение многодокументный интерфейс

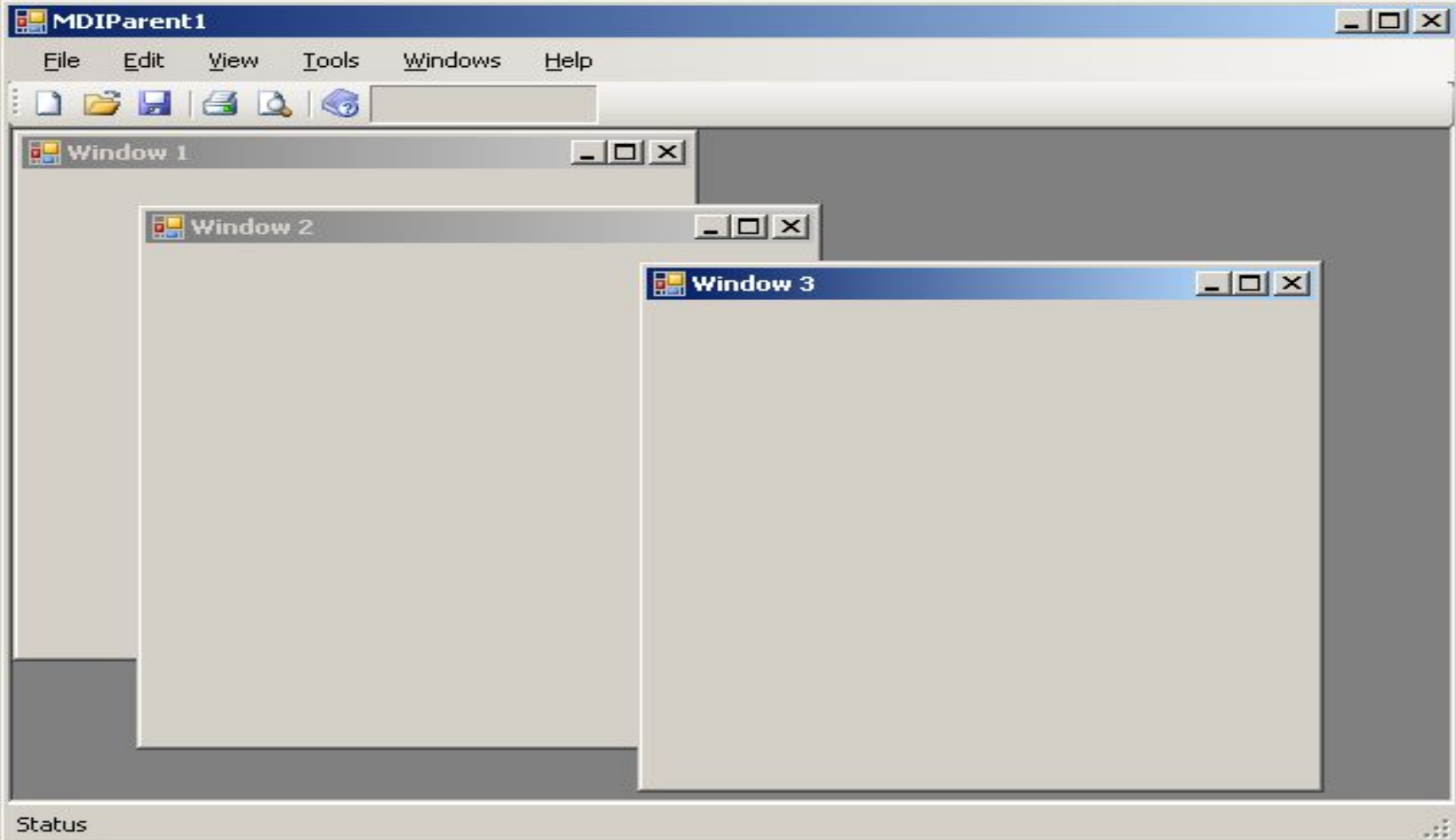

#### Проводник

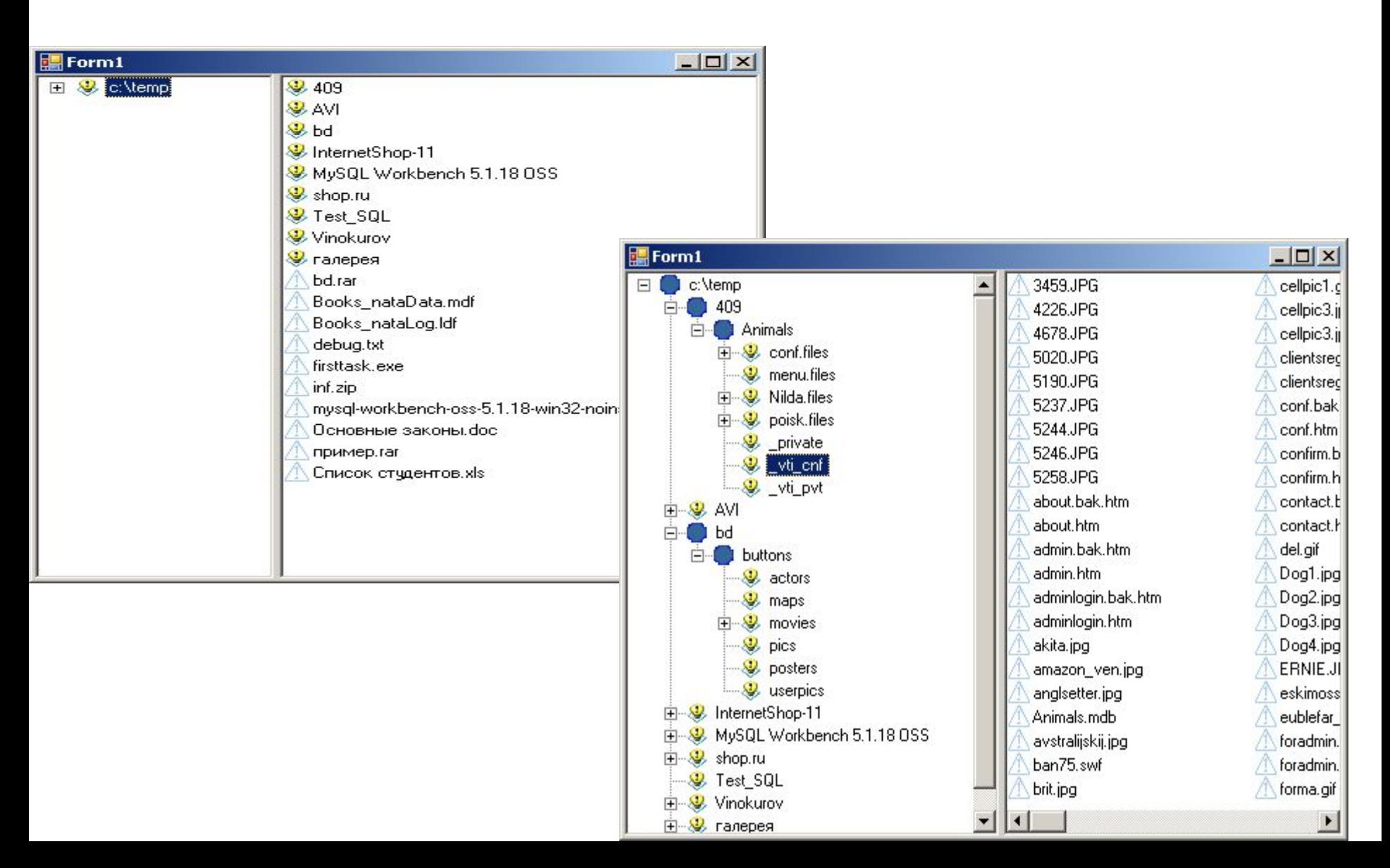

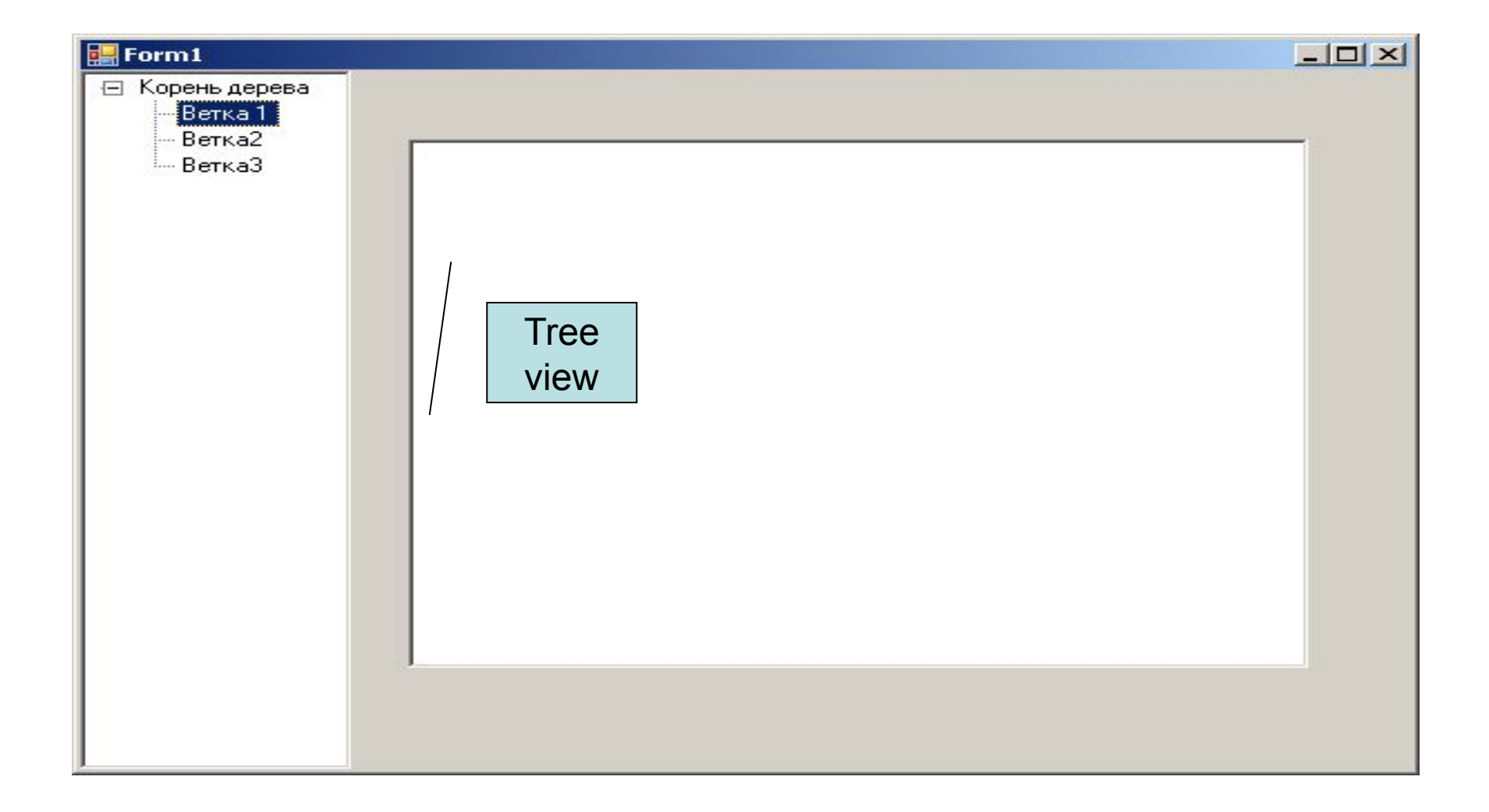

### Проекты и решения

- Файл проекта (.vbproj)
	- Содержать исполняемые файлы, которые компилируются в исполняемые файлы и сборки
- Файл решения (.sin)
	- Содержат решения и элементы не являющиеся проектами

- Файл проекта(Project) .vbproj
- Файл решения(Solution) .sin

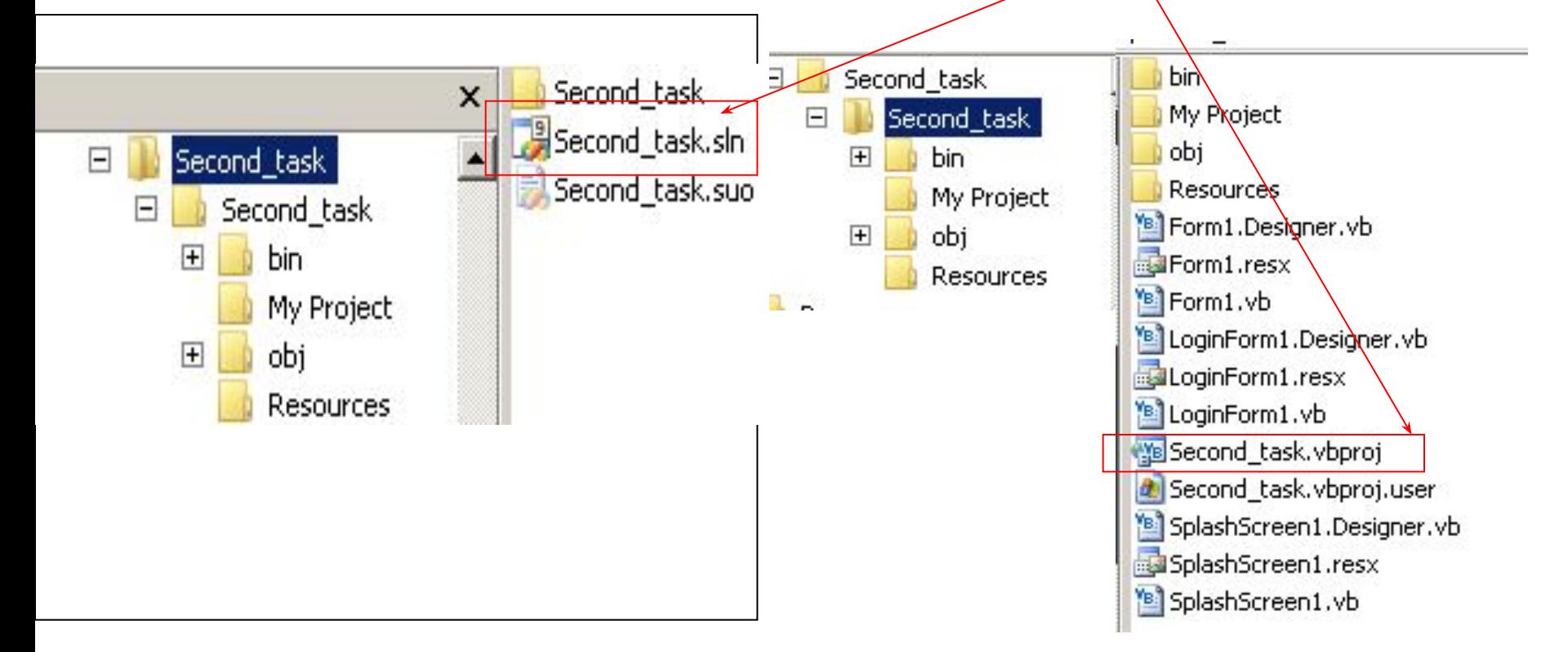

- Файл решения (Solution) .sin
- Скрытый файл .suo

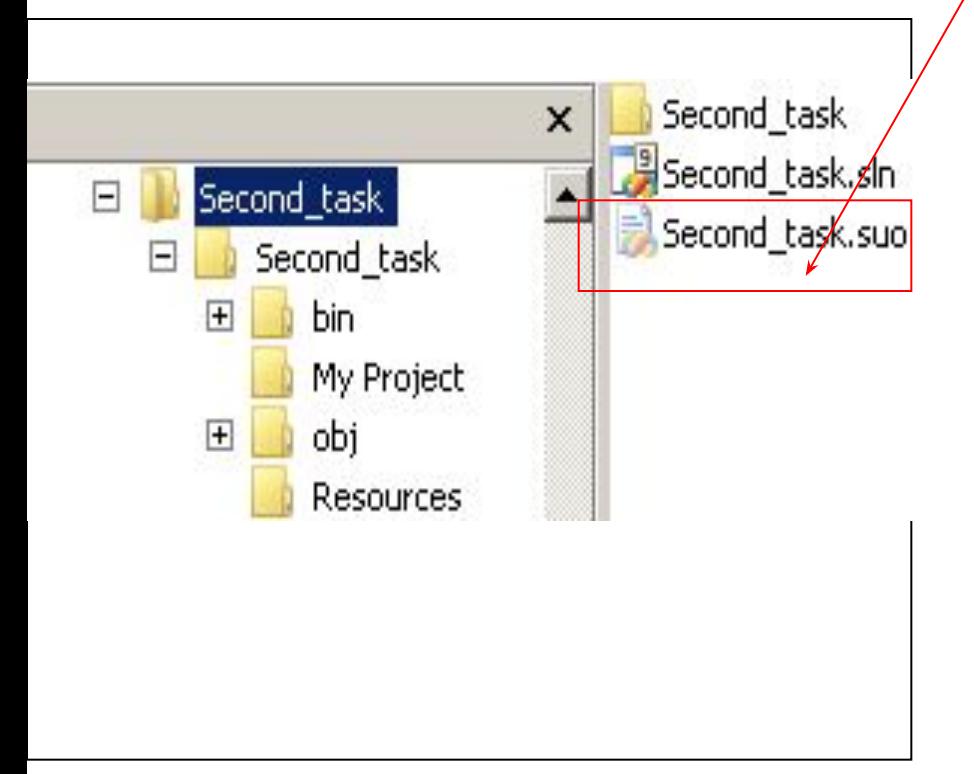

Информация о расположении решения на жестком диске

Информация о состоянии проекта (настройки, открытые окна и т.д.)

- .vbproj -информация о проекте
- .vbproj.user параметры проекта

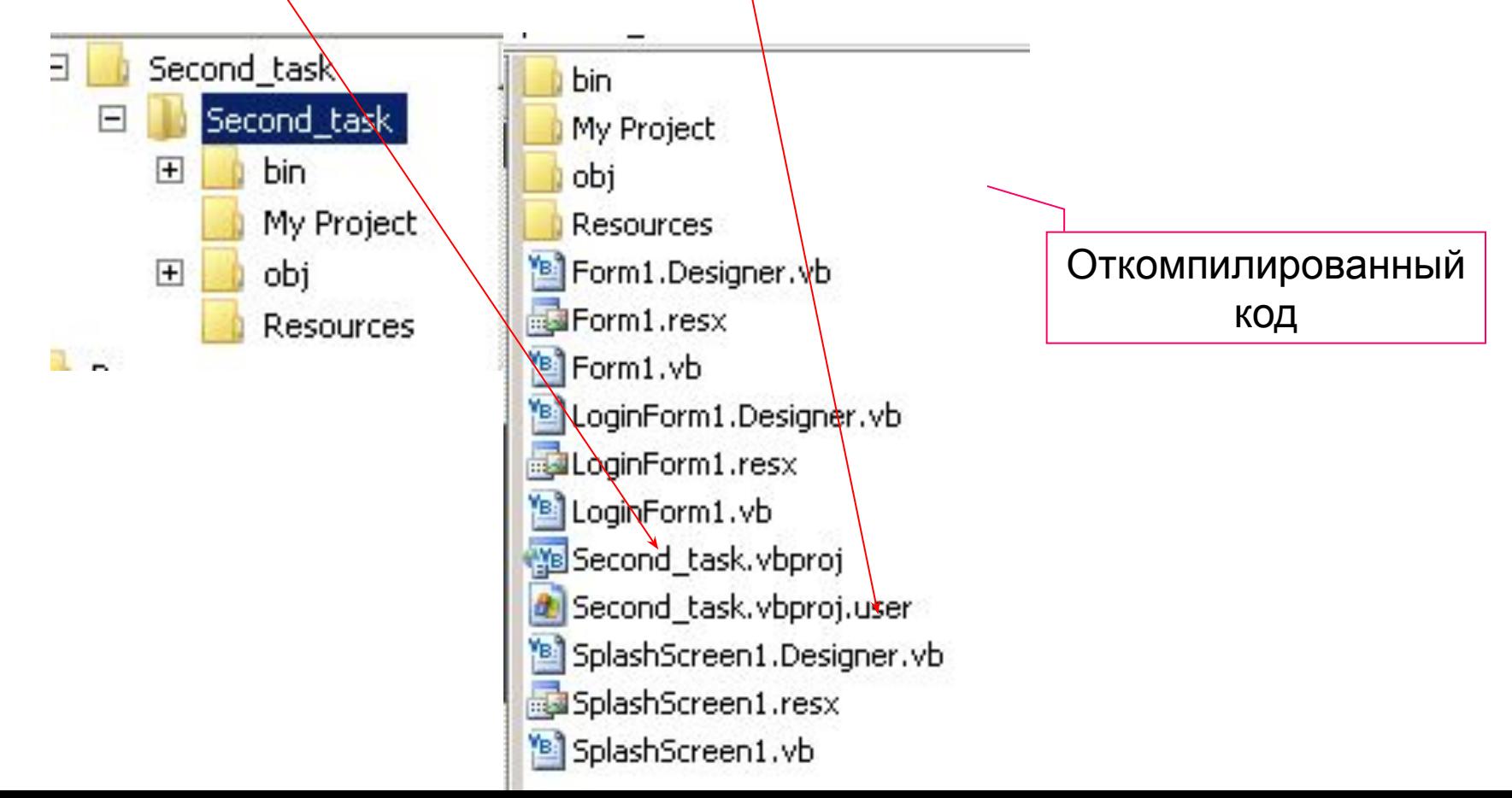

- **• Debug** скомпилированные рабочие dll и exe файлы
- **• Release** –полностью скомпилированные и готовые к распространению

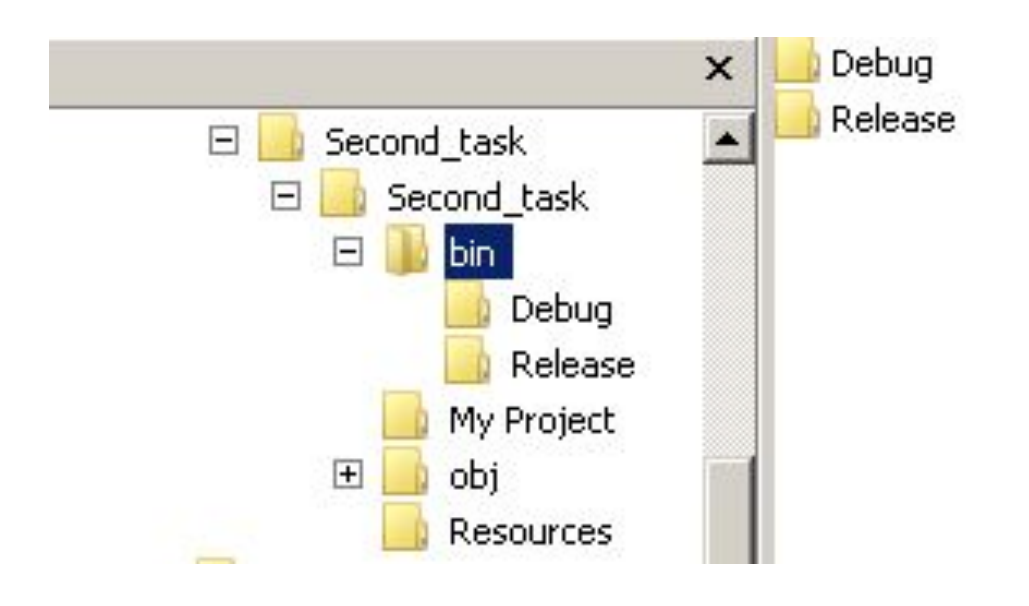

#### Haчальная страница - Microsoft Visual Studio Файл Правка Вид Сервис Тест Окно Справка Ò  $\circledcirc$ ・同盟的火回口・。 Создать Ctrl+Shift+N Проект... Открыть ۱ Веб-узел... Shift+Alt+N Закрыть n Файл... Ctrl+N đ Закрыть проект Проект из существующего кода... **VISUAL JULIU LUVE** W Сохранить выбранные элементы  $Ctrl+5$ Сохранить выбранные элементы как... Новости для разработчиков в среде Visual Studio не проекты ğ. Ctrl+Shift+S Сохранить все Экспорт шаблона... Содержимое недоступно. Оно будет загружено после подключения к Интернету. ü Параметры страницы... e  $Ctr[+P]$ Печать... orm\_элемУправления Последние файлы orm ٠ lite1 Последние проекты ۰ Веб-узел... Выход Проект... Веб-узел... Проект.. создать: DataGridView DataSet Начало работы DateTimePicker **Ex DirectoryEntry** Инструкции **Новое в Visual Basic** DirectorySearcher Создание проекта-примера DomainUpDown Использование начального набора ErrorProvider Дополнительные сведения о Visual ... Подключиться к сообществу EventLog Загрузить дополнительное содерж... Расширьте Visual Studio уд Пане... | Добоз... | ⊟ Стру...

#### Создать проект

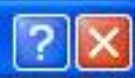

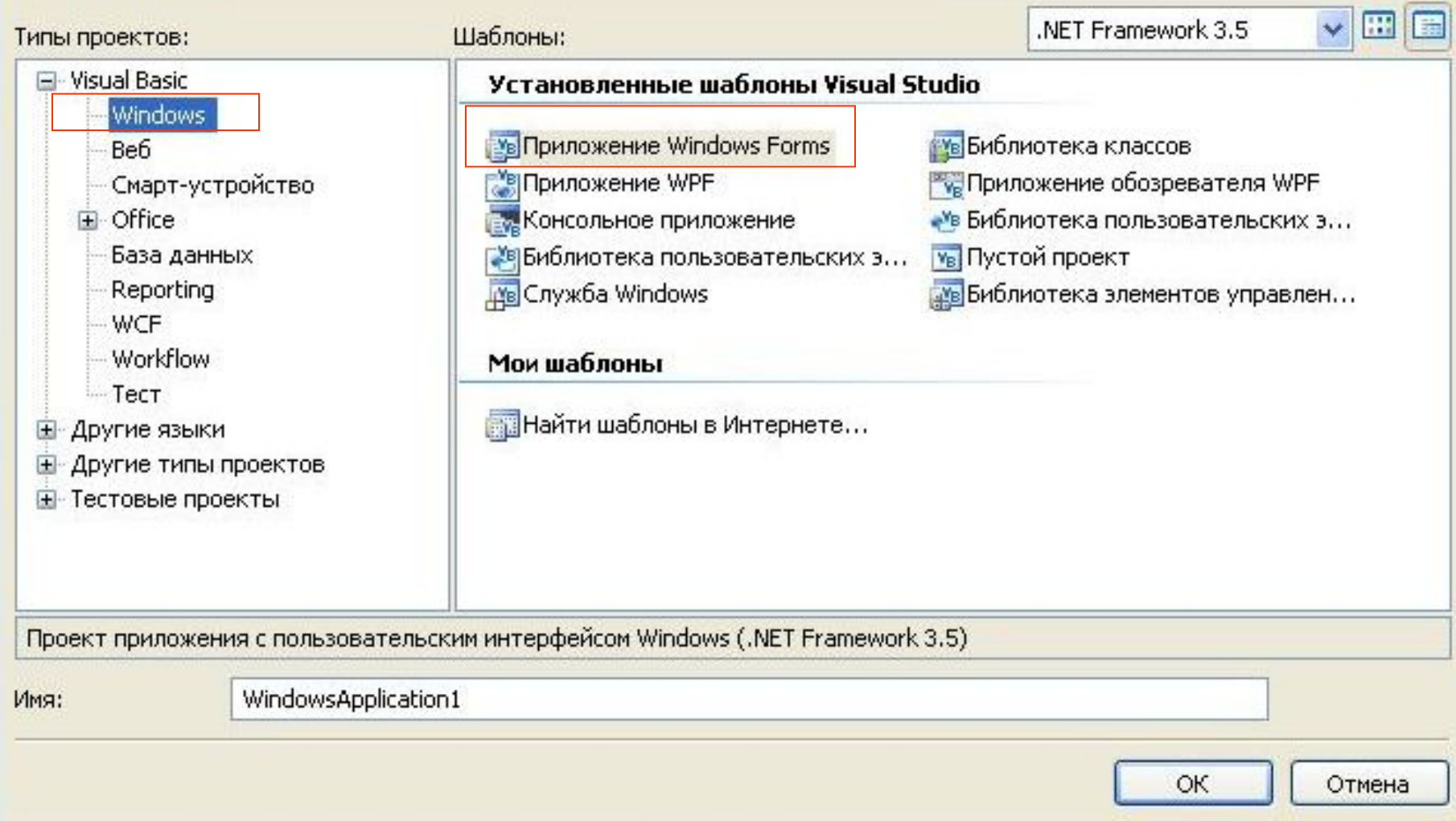

# Добавление новой формы

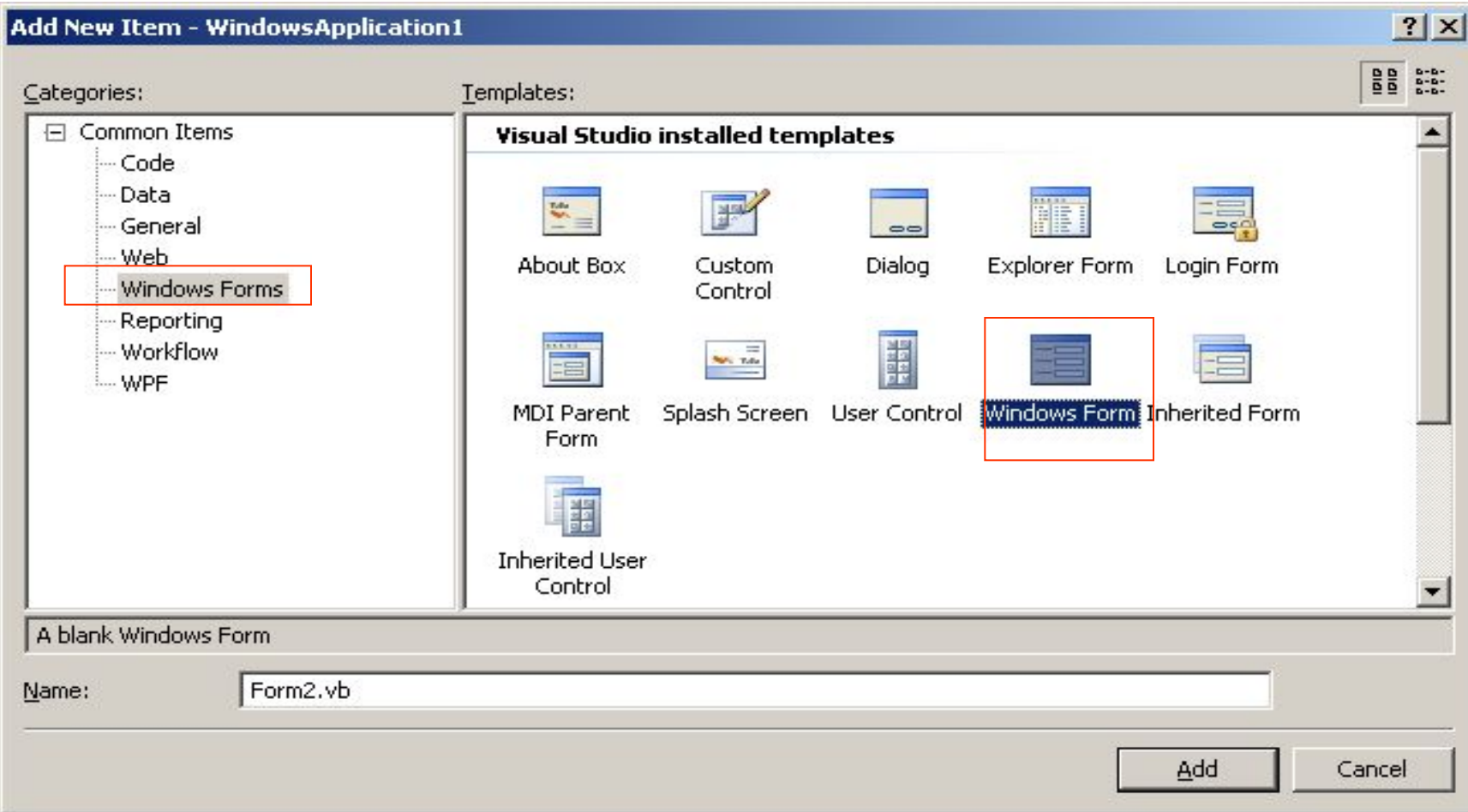

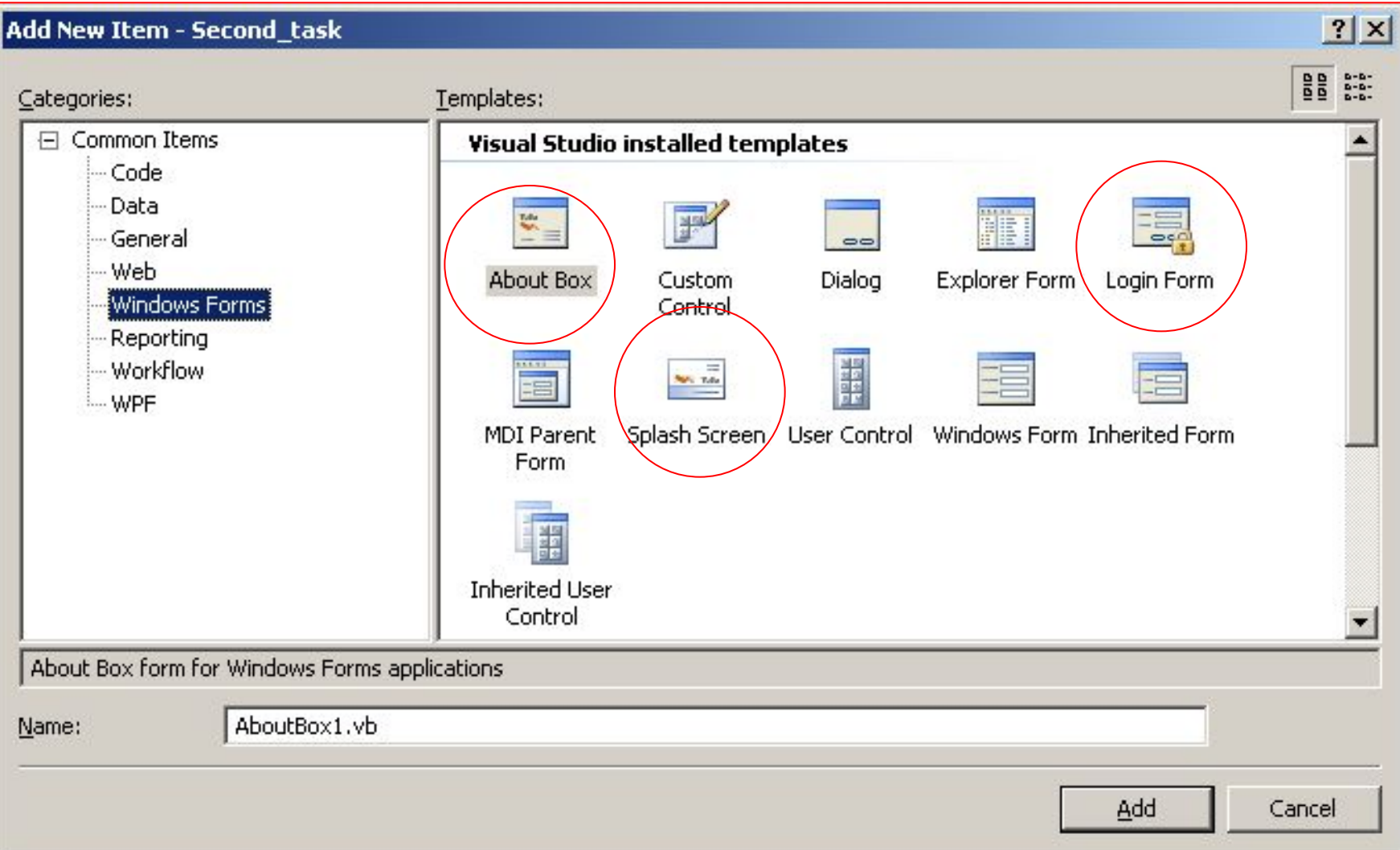

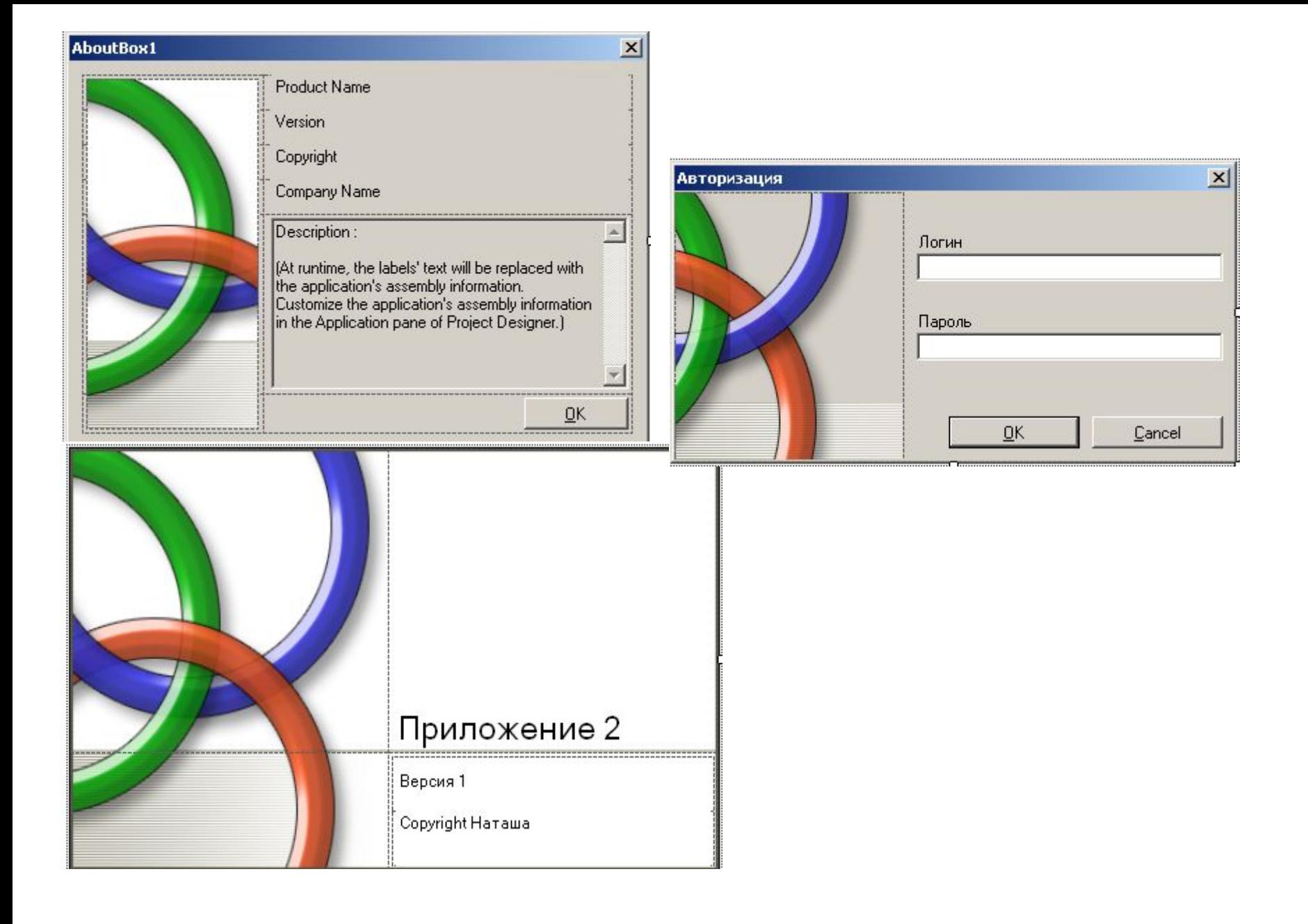

# Свойство приложения

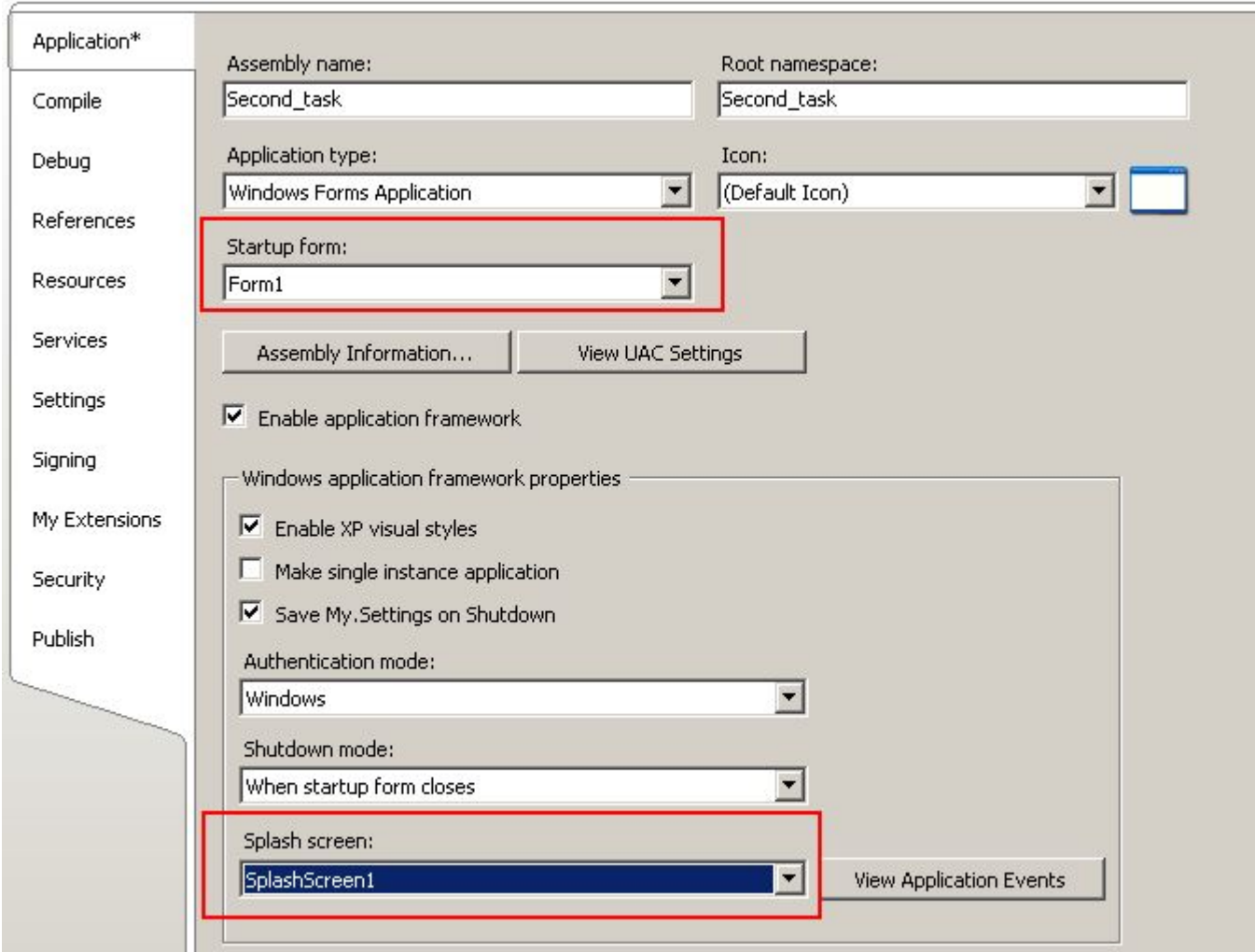

# Открытие / закрытие формы

- **• Me.Close**  закрыть приложение (для стартовой формы)
- **• Me.Hide** закрыть форму
- **• UserForm3.Show** открыть форму
- Form1.Show
- Form1.Hide
- Form.Close

# Порядок обхода элементов управления

• меню View / Tab Order

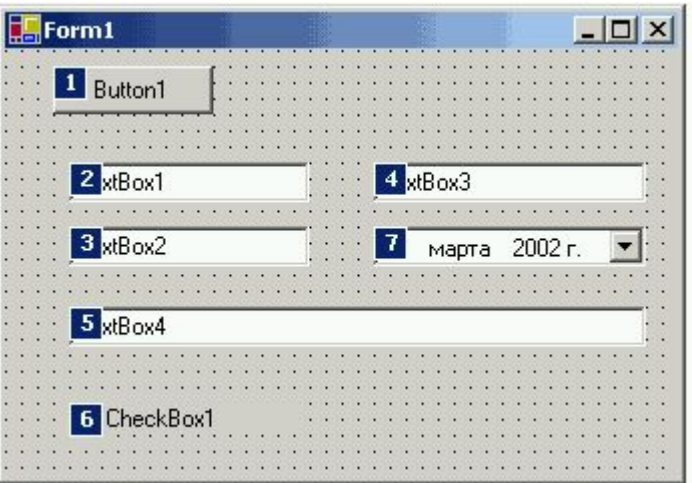

Щелчок мыши по номеру позволяет изменять последовательность перехода

#### Знаки операций присвоения (сокращения оператора присваивания)

Пусть с=4

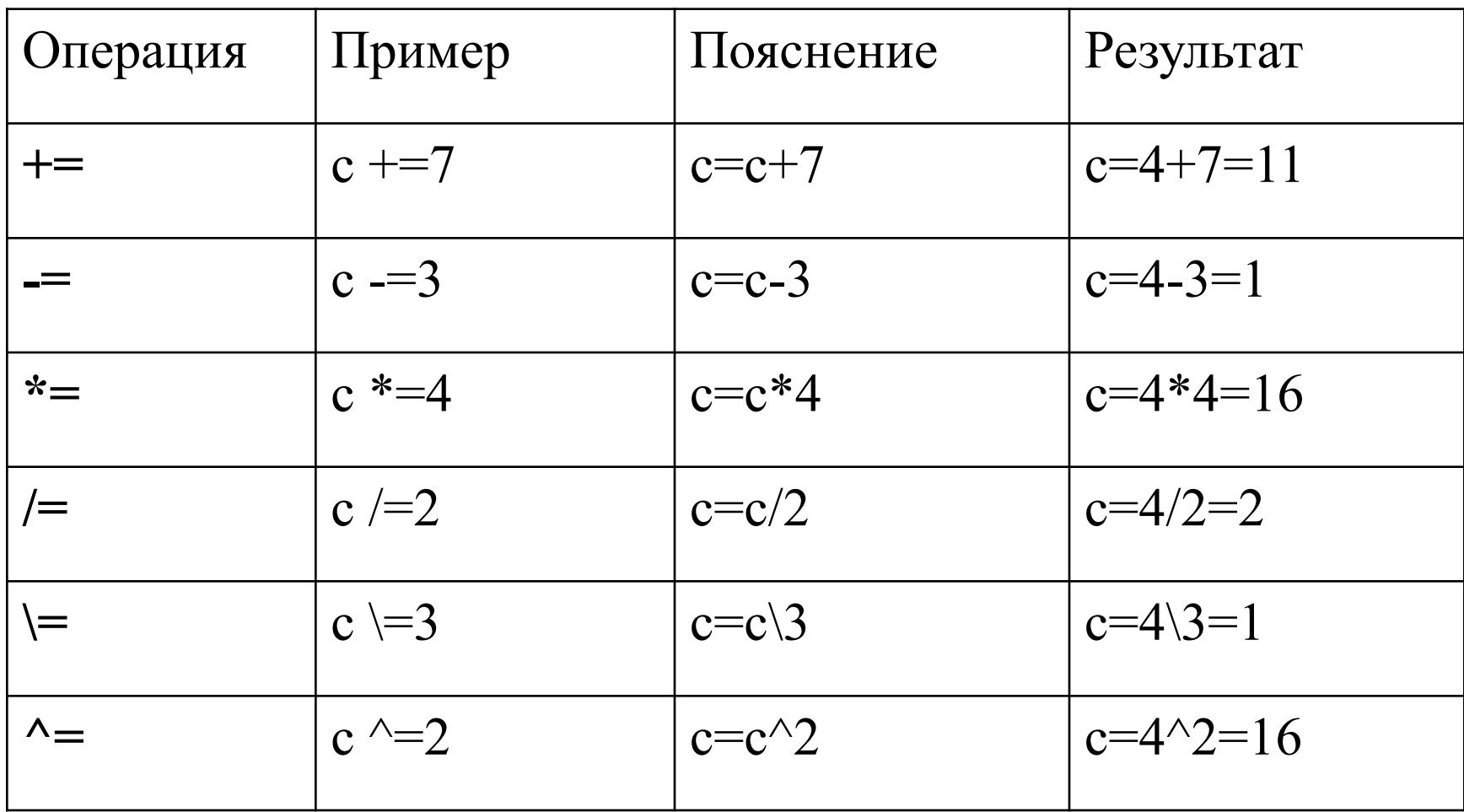

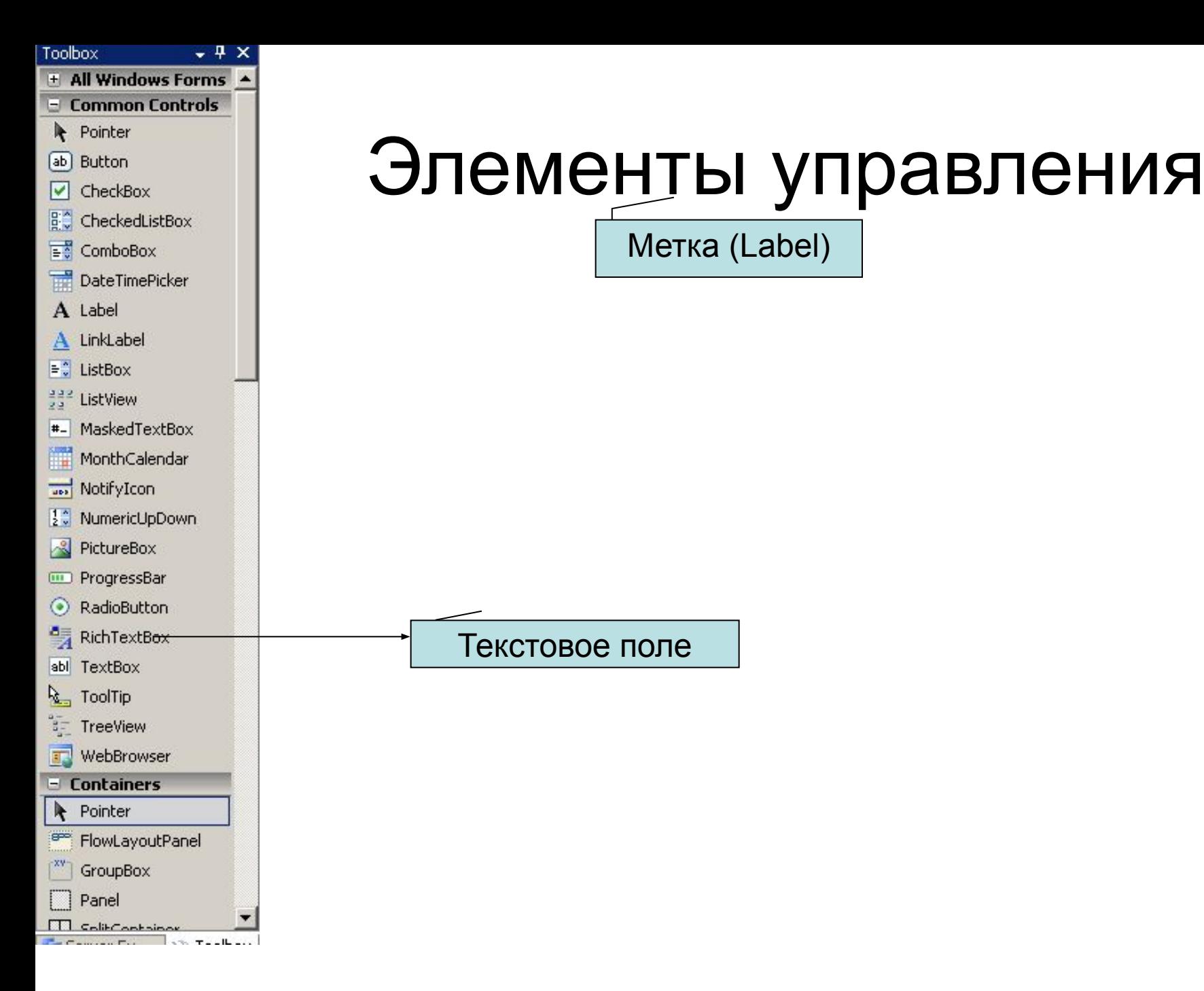

# Элементы для работы с текстом

- Label метка
- LinkLabel гиперссылка
- TextBox текстовое поле
- MaskedTextBox
- RichTextBox многострочный текстовый редактор

#### Многострочное текстовое поле

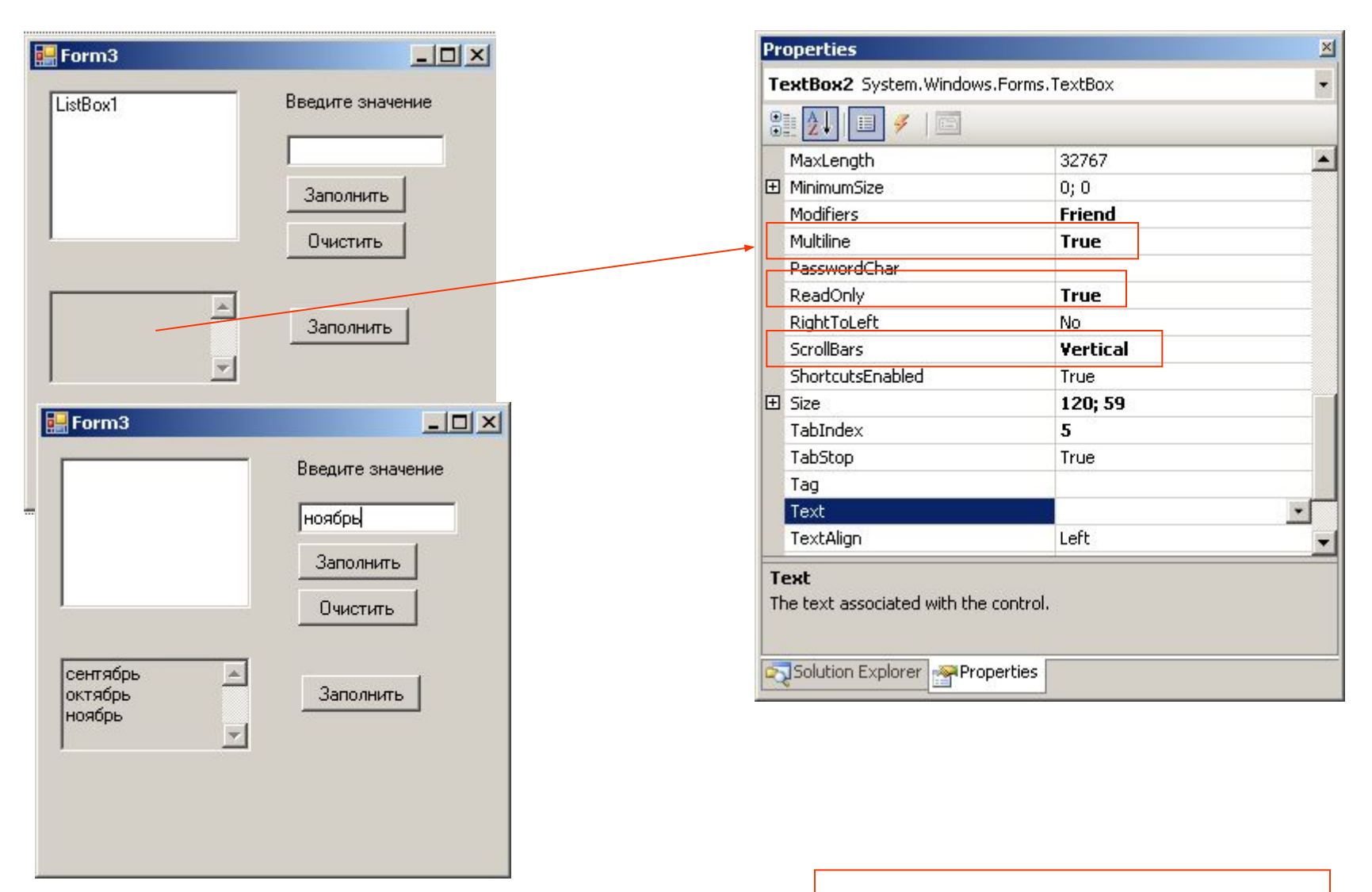

TextBox2.Text &= TextBox1.Text & ControlChars.CrLf

# Элементы выбора

- ListBox
- ComboBox
- CheckedListBox
- CheckBox
- RadioButton

# Список ListBox

• 1. Очистка списка

Имя\_списка.Items.Clear ListBox1.Items.Clear()

• 3. Количество строчек в списке Имя\_списка.Items.Count

#### Работа со списком

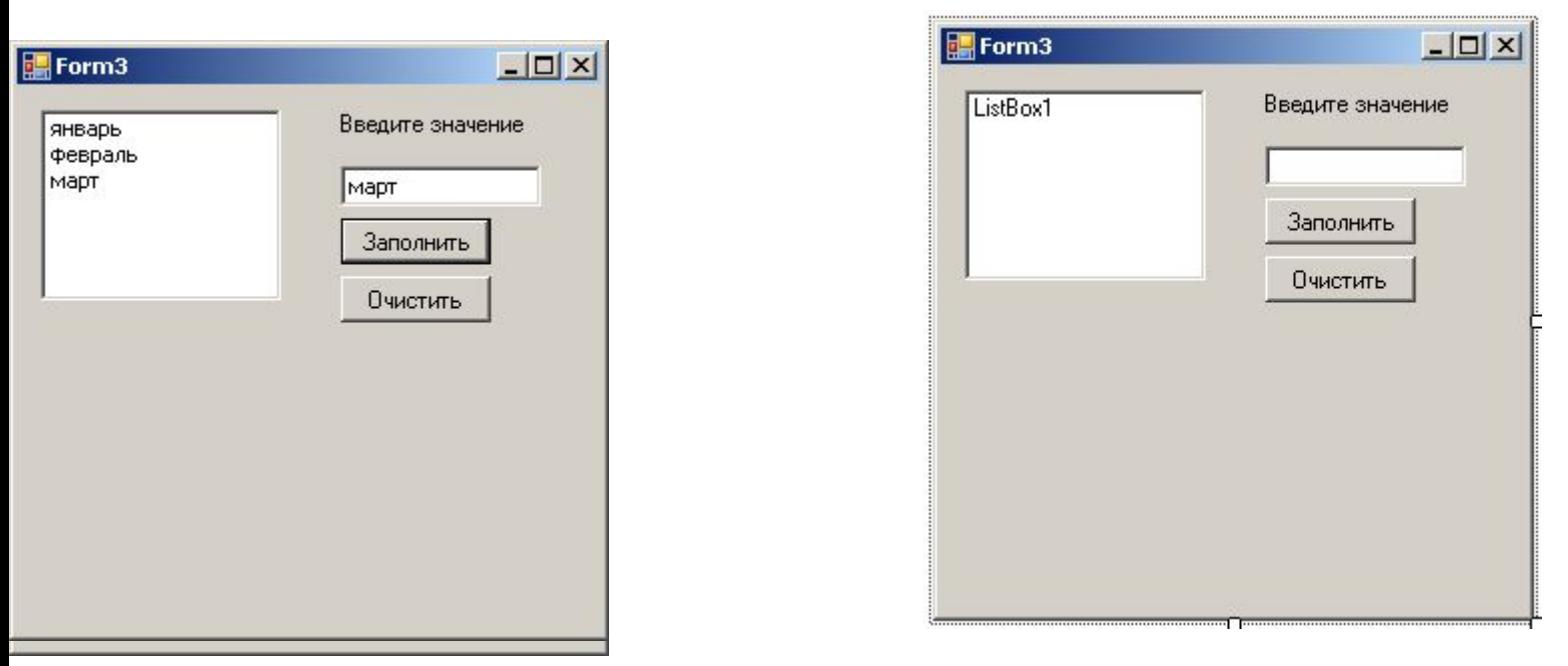

ListBox1.Items.Add(TextBox1.Text) **Provident Contractor** 

ListBox1.Items.Clear()

#### Свойства списка

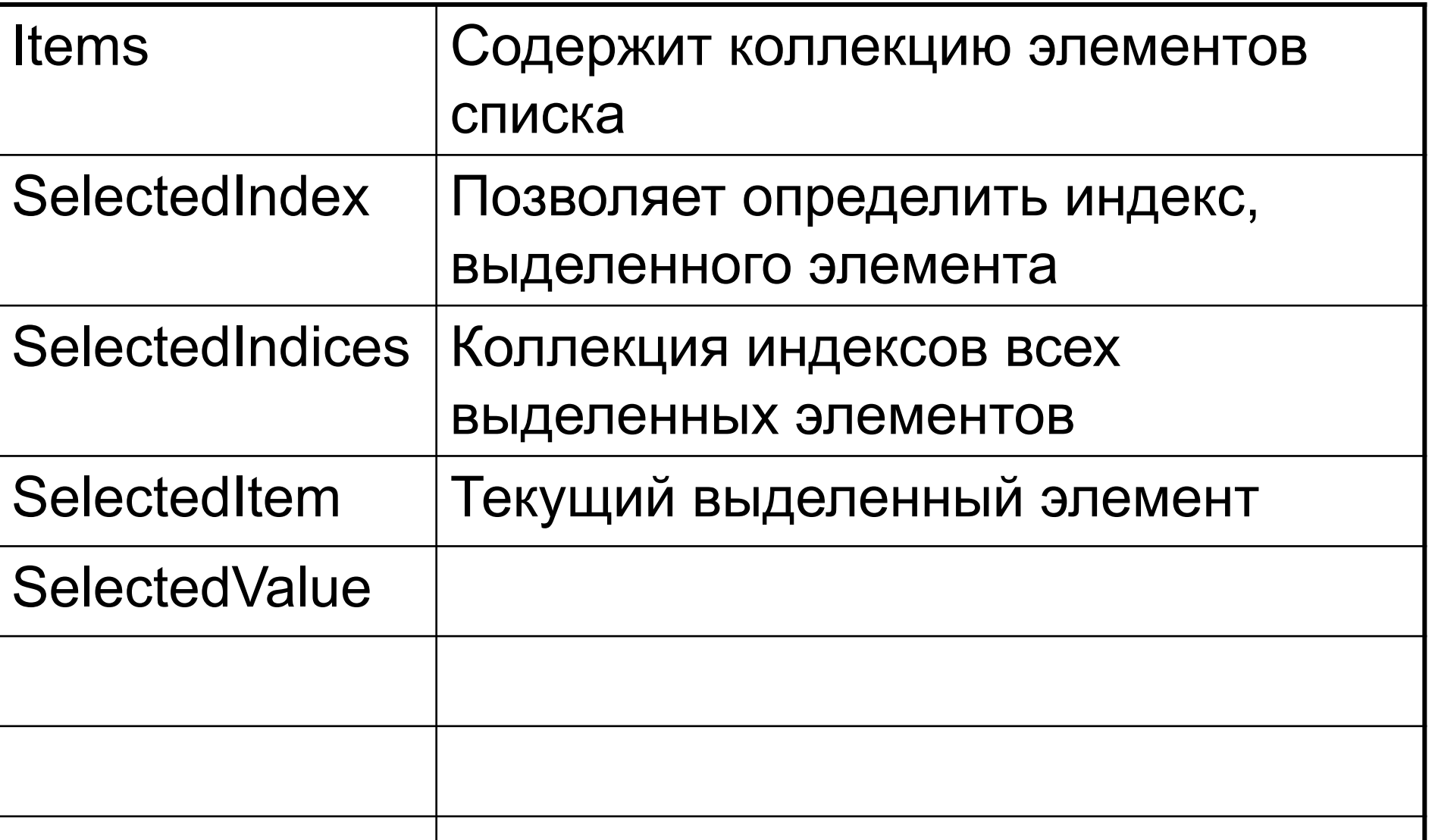

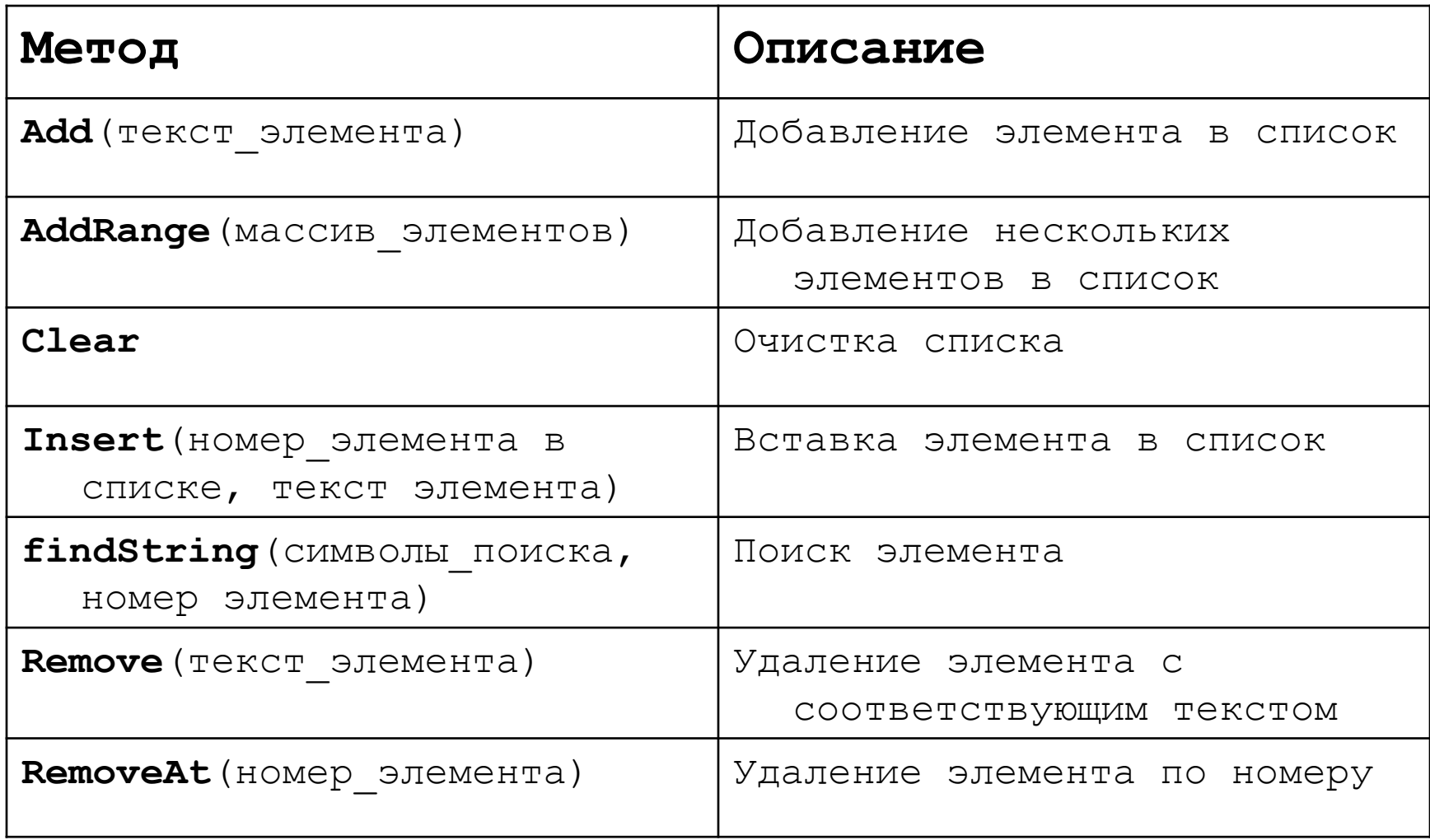

### Маркированный список **CheckedListBox**

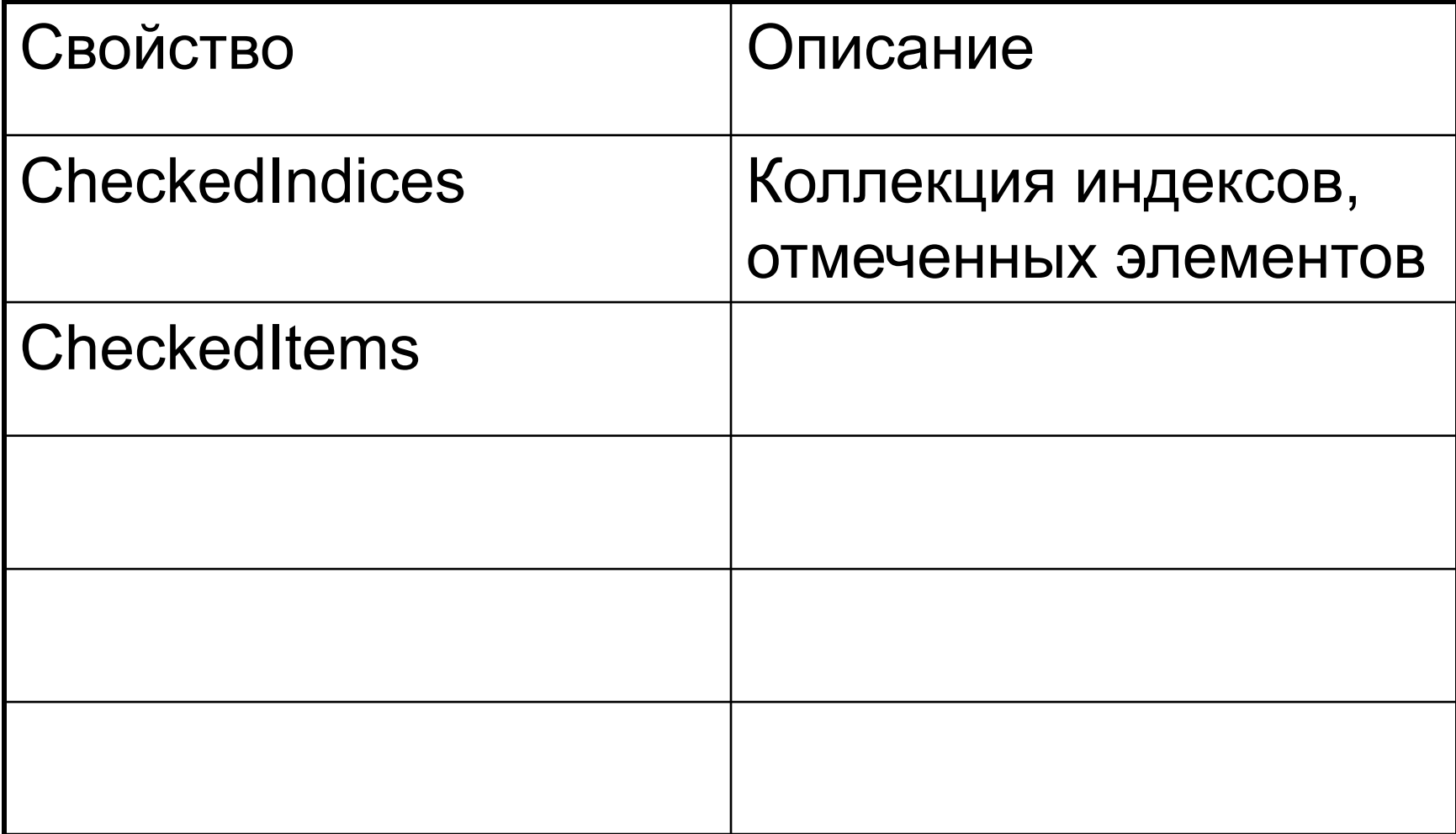

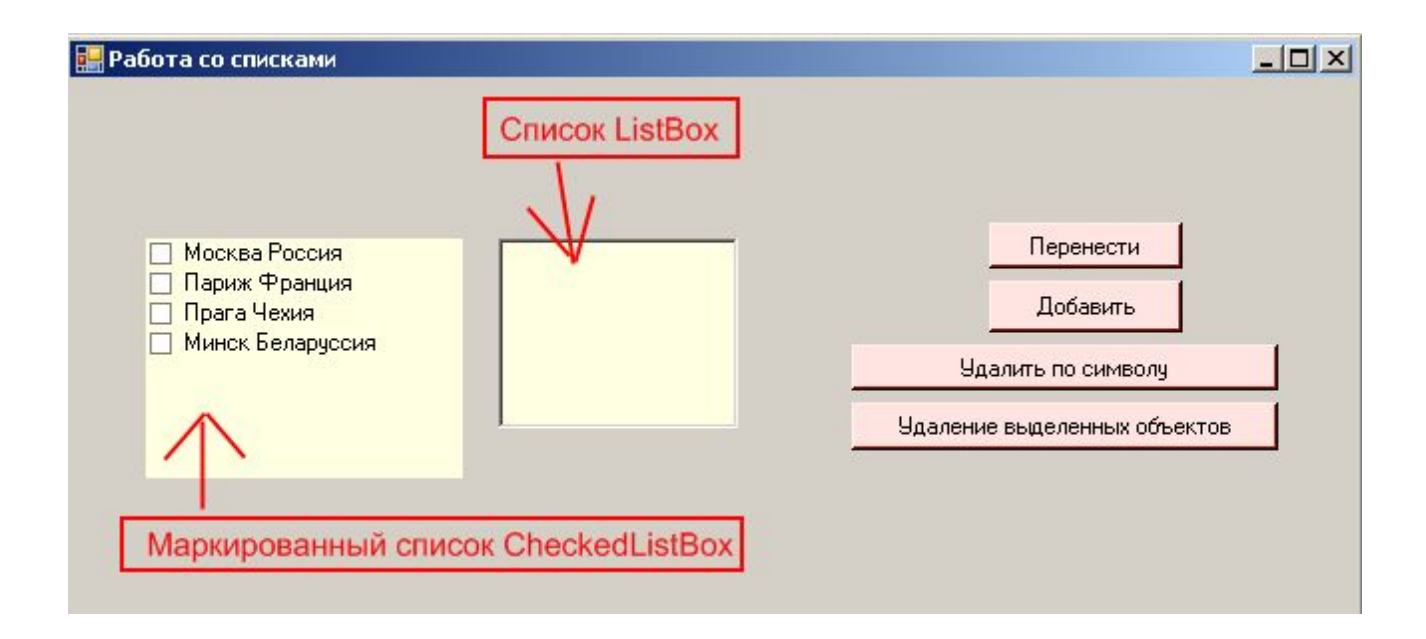

#### Специальные символы

• знак табуляции

#### **ControlChars.Tab**

• переход на новую строчку

#### **ControlChars.CrLf**

# Порядок обхода элементов управления

• меню View / Tab Order

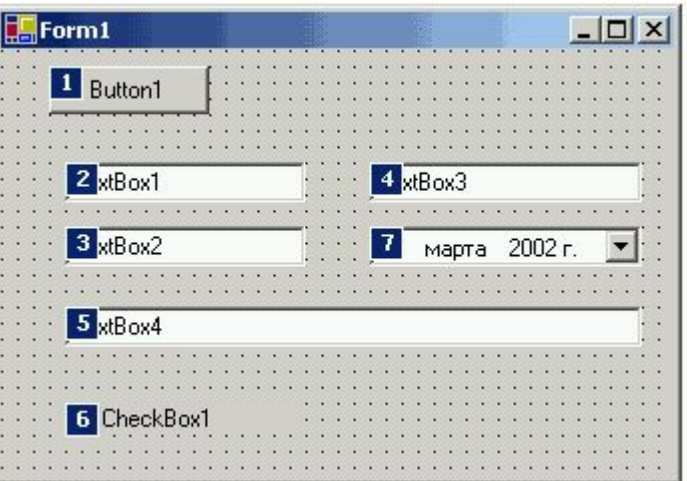

# Блокировка ЭУ на форме

• меню Format / Lock Controls

#### Создание меню

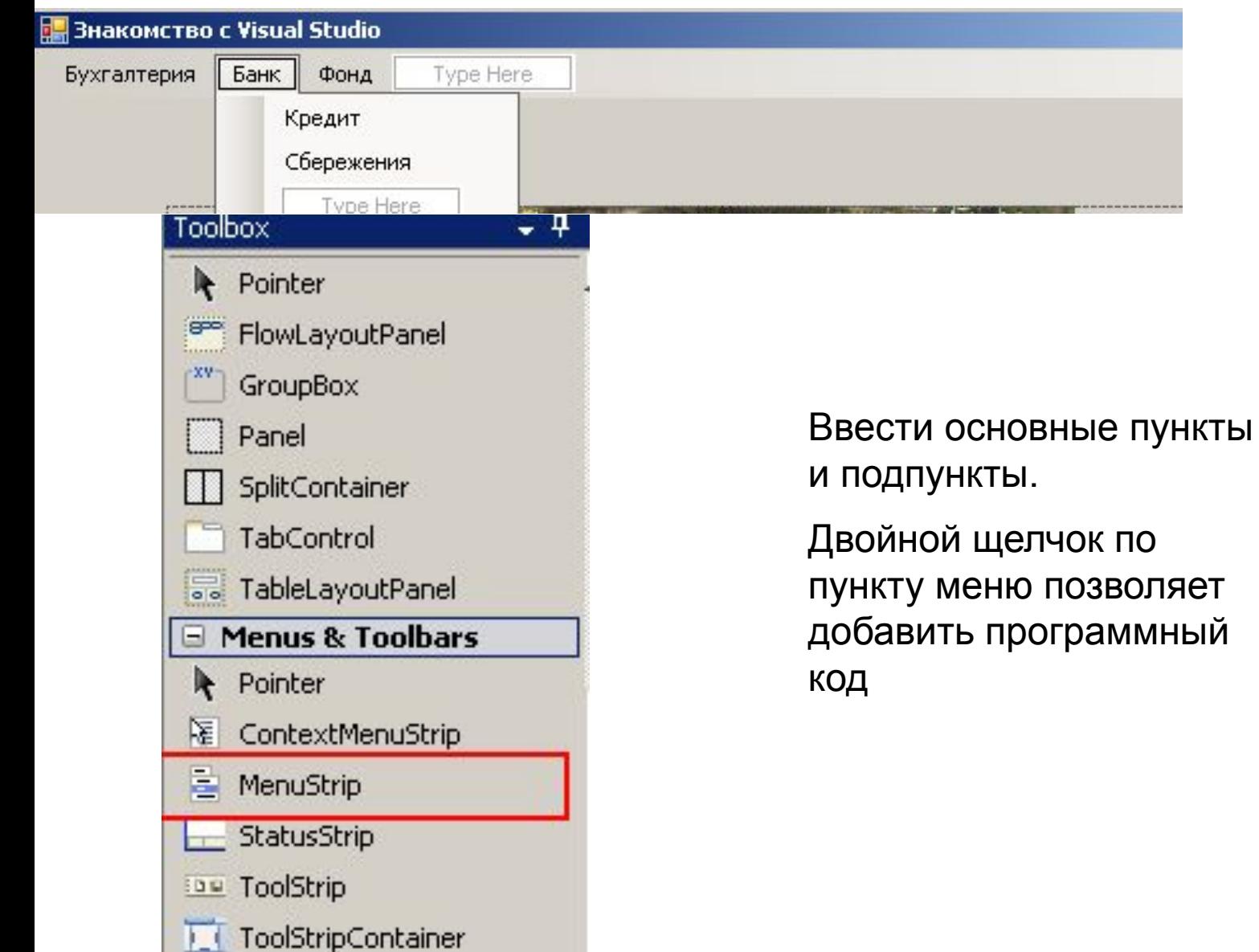